## **Configuring your APC Email Account for Outlook or other IMAP device**

*These instructions are for Microsoft Outlook 2010, but the general principles are the same for any email system.* 

## **APC IMAP Email Instructions for Microsoft Outlook**

In Outlook 2010 or later

- From the **Tools** menu choose **Account Settings**
- Click **Email Accounts**
- Click **New**
- Choose **IMAP** then click **Next**
- Click **Manually configure server settings or additional server types** and follow the instructions below

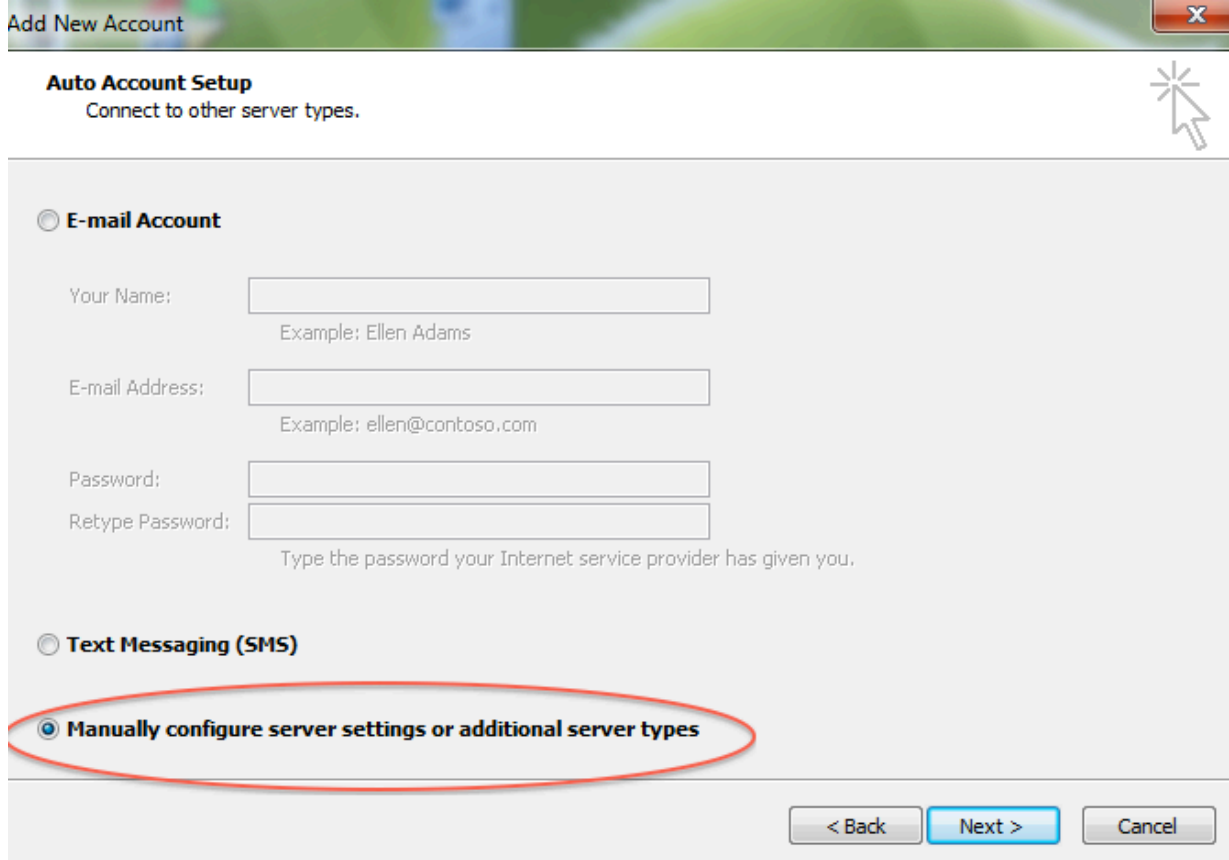

**Choose Service:**

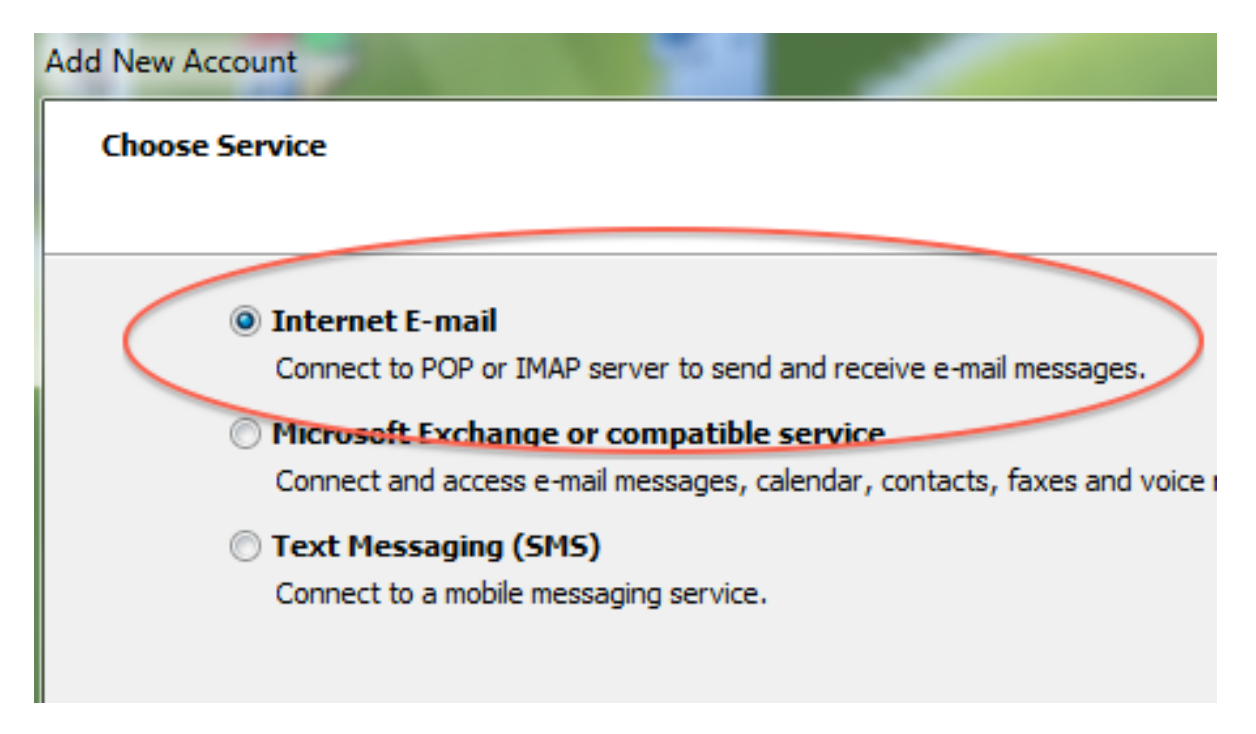

## **Add New Account:**

*Notes:* 

*1. be sure to click "More settings..." before clicking the Next button.*

*2. replace the name and email addresses with your own.*

*3. the incoming mail server is imap.dreamhost.com (the first letter is an I like Igloo)*

*4. the outgoing mail server is smtp.dreamhost.com* 

**Note**

**If you are using Outlook 2016 or later, you will also need to enable the Encryption settings as follows for both incoming and outgoing servers as shown here:**

## IMAP Account Settings

admin@dreamhostexample.com

(Not you?)

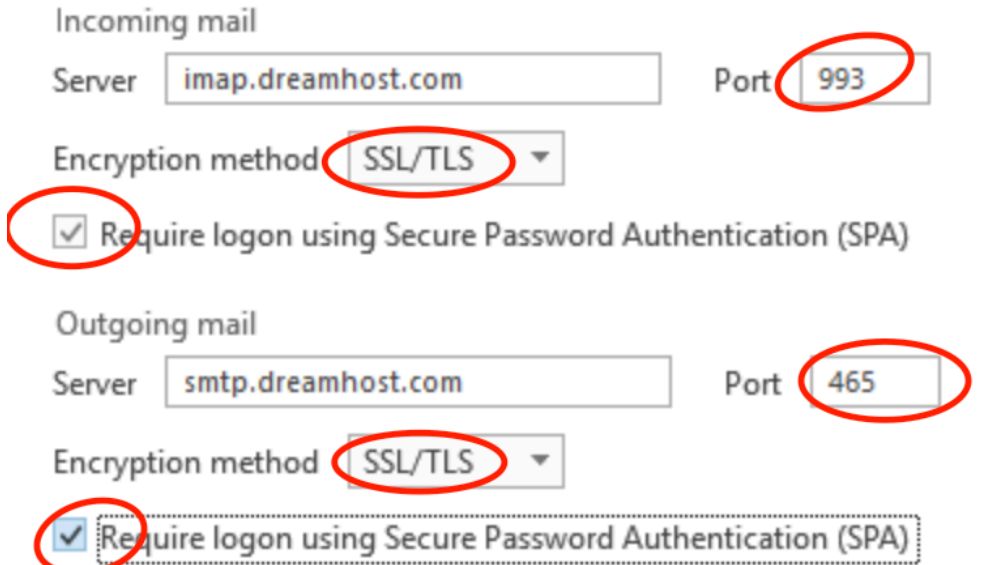

Go back

Next

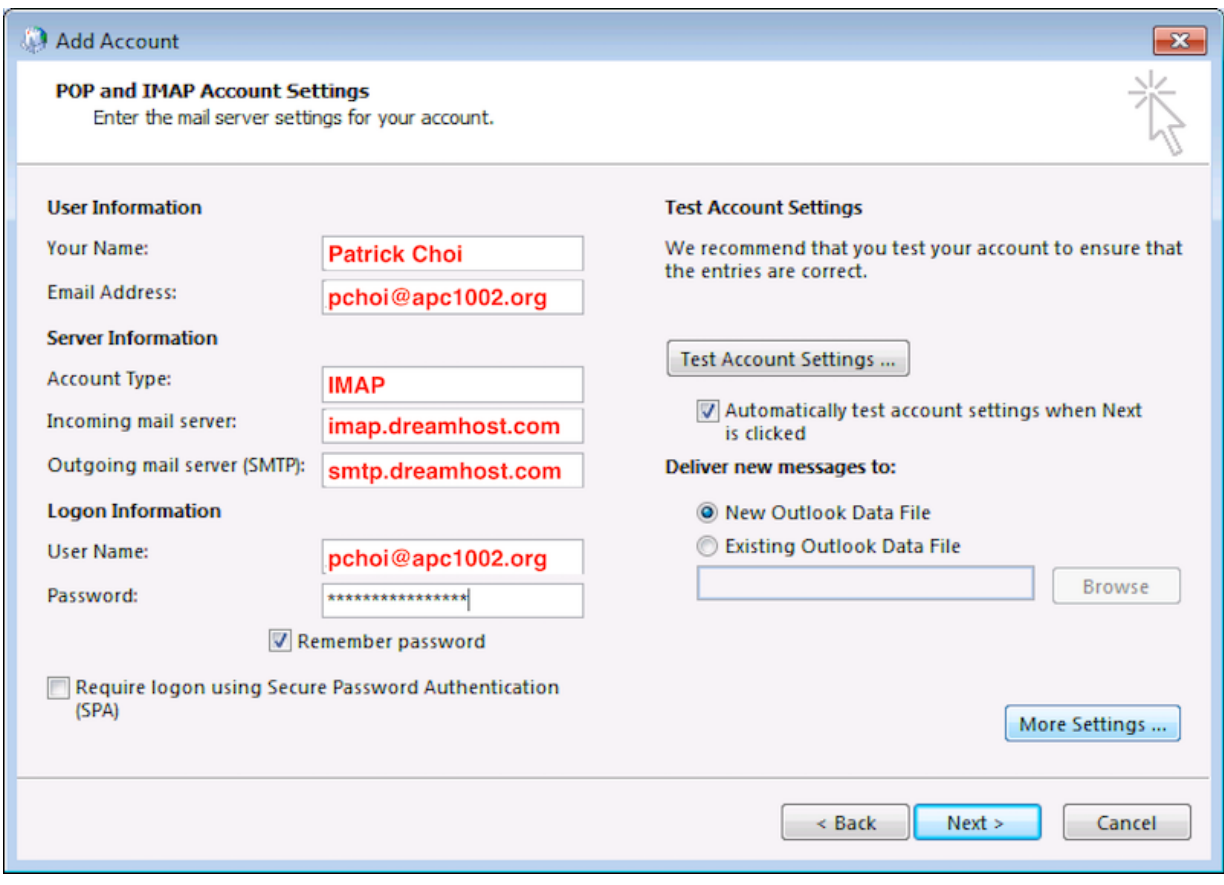

**Click "More Settings" and make the following changes:**

**General : Set the Reply E-Mail** (note: use your actual ".org" address here)

**Close the window by clicking "OK"**

**Then click "Test Account Settings:**

**Success:**

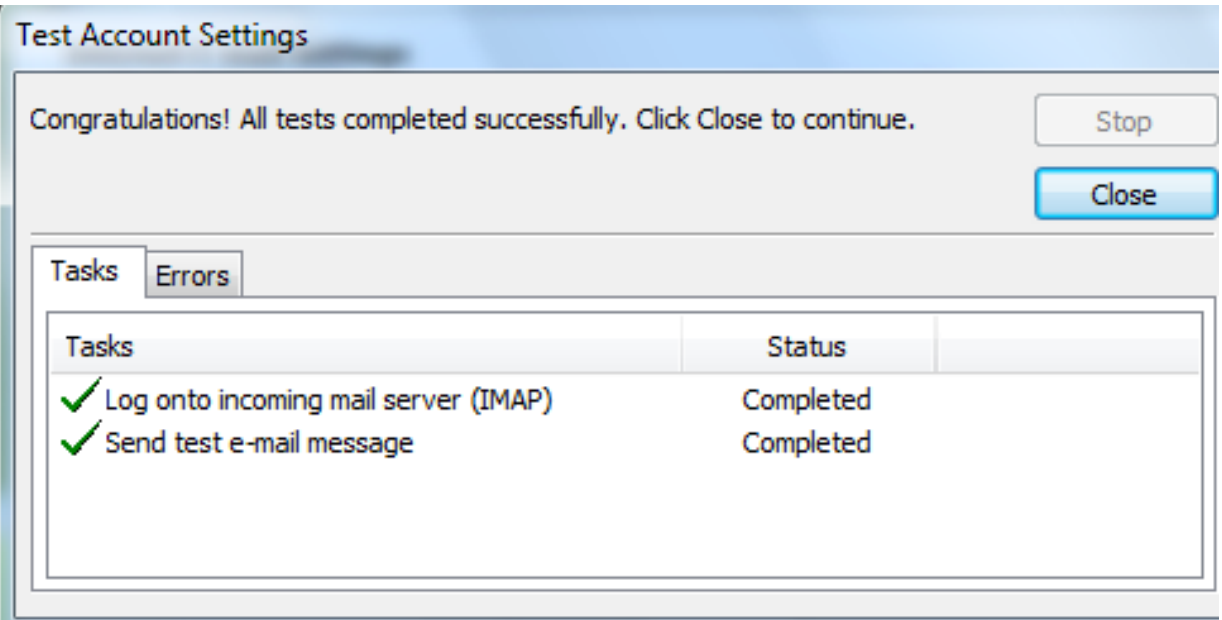

Please send us a test email to **apc@xochi.com** and we will confirm that everything is set up properly.